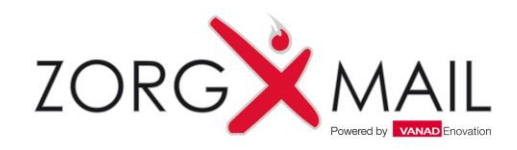

# Quick guide - Outlook

ZorgMail Hosted Mail - Voor 1<sup>e</sup> en 2<sup>e</sup> lijns zorgverleners

Activeren ZorgMail account Toevoegen ZorgMail account Toevoegen ZorgMail Adresboek Secure e-mail Installatie ZorgMail Veilig verzenden knop Tonen van een e-mail in een apart venster (Outlook 2013 – 2016)

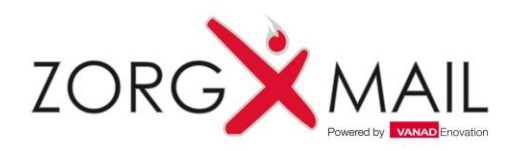

### Activeren ZorgMail account

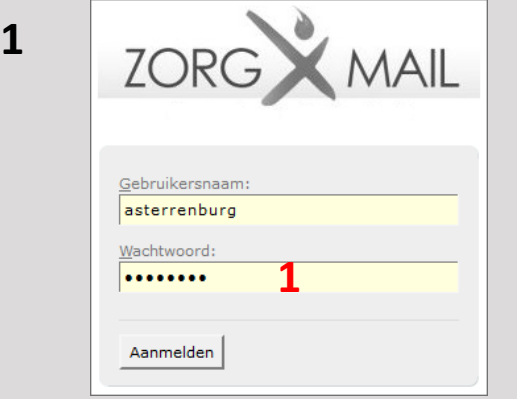

- Ga naar:<https://www.zorgmail.nl/account>
- Vul gebruikersnaam in en vul bij wachtwoord (**1**) de activatiecode in
- Vul een nieuw wachtwoord in (**2**) en bevestig deze door het wachtwoord nogmaals (**3**) in te vullen
- Het Account scherm kan nu worden verlaten

Het ZorgMail account is nu geactiveerd. In het volgende gedeelte wordt het ZorgMail Account toegevoegd aan Outlook.

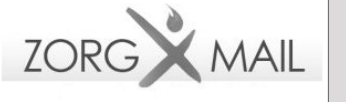

Kies hier uw eigen gebruikersnaam om in te loggen in de ZorgMail Online omgeving (MCenter). Deze gebruikersnaam en wachtwoord staan los van uw EDI gebruikersnaam en wachtwoord die ingesteld staan in uw informatiesysteem.

Onthoud uw nieuwe gebruikersnaam. U heeft deze nodig om voortaan aan te melden. Kies een nieuw wachtwoord van minimaal 8 tekens, waarvan minimaal 1 geen letter.

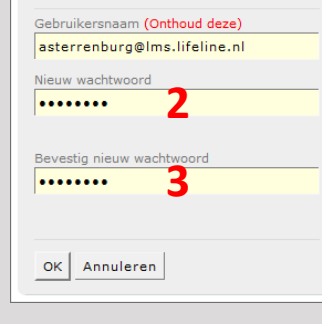

#### *Tip:*

*Geen brief met activatiegegevens ontvangen? Neem dan contact op met uw ZorgMail Regiopartner.*

*Belangrijk: Uw Secure e-mailadres wordt pas aan het adresboek toegevoegd wanneer uw ZorgMail Secure e-mail account is geactiveerd.* Zie laatste pagina voor informatie met betrekking tot de ZorgMail Regiopartner.

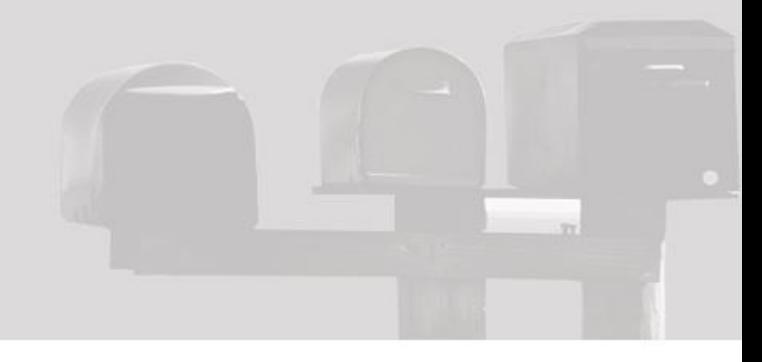

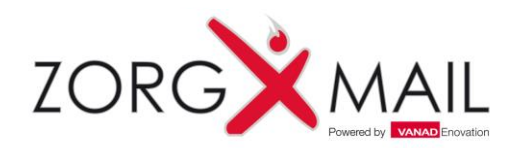

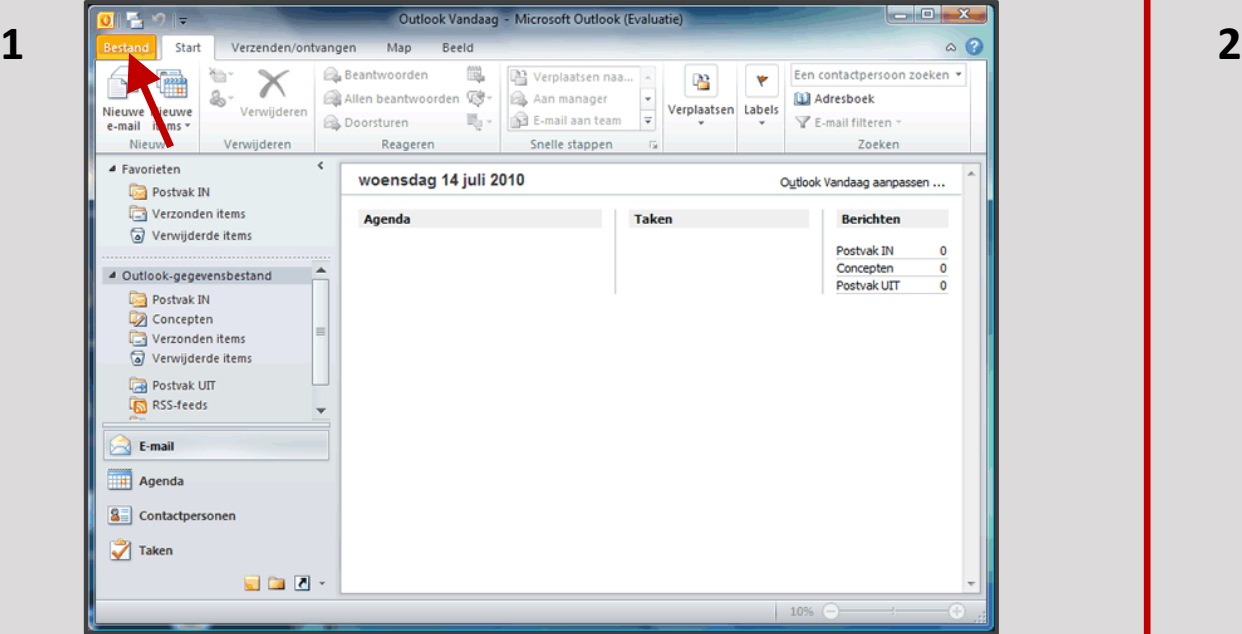

- Open Microsoft Outlook
- Klik in de menubalk op **Bestand**

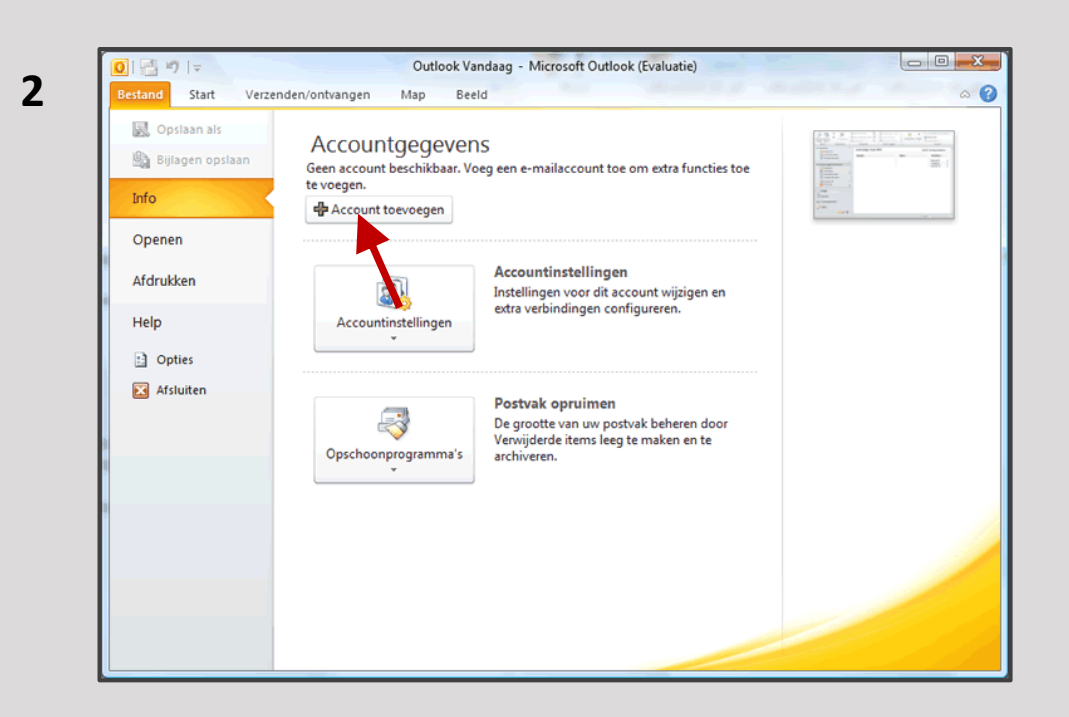

• Klik op **Account toevoegen**

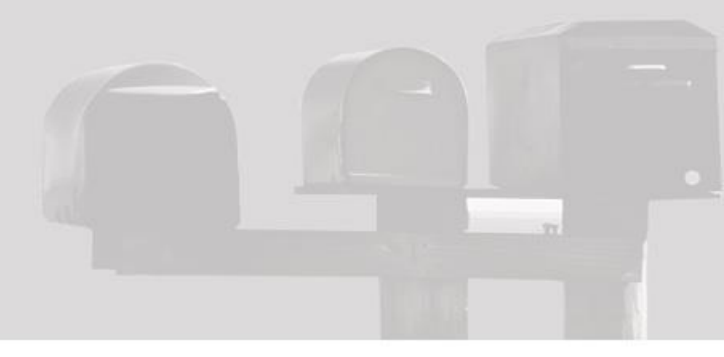

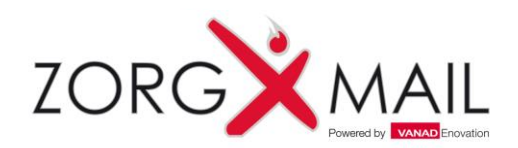

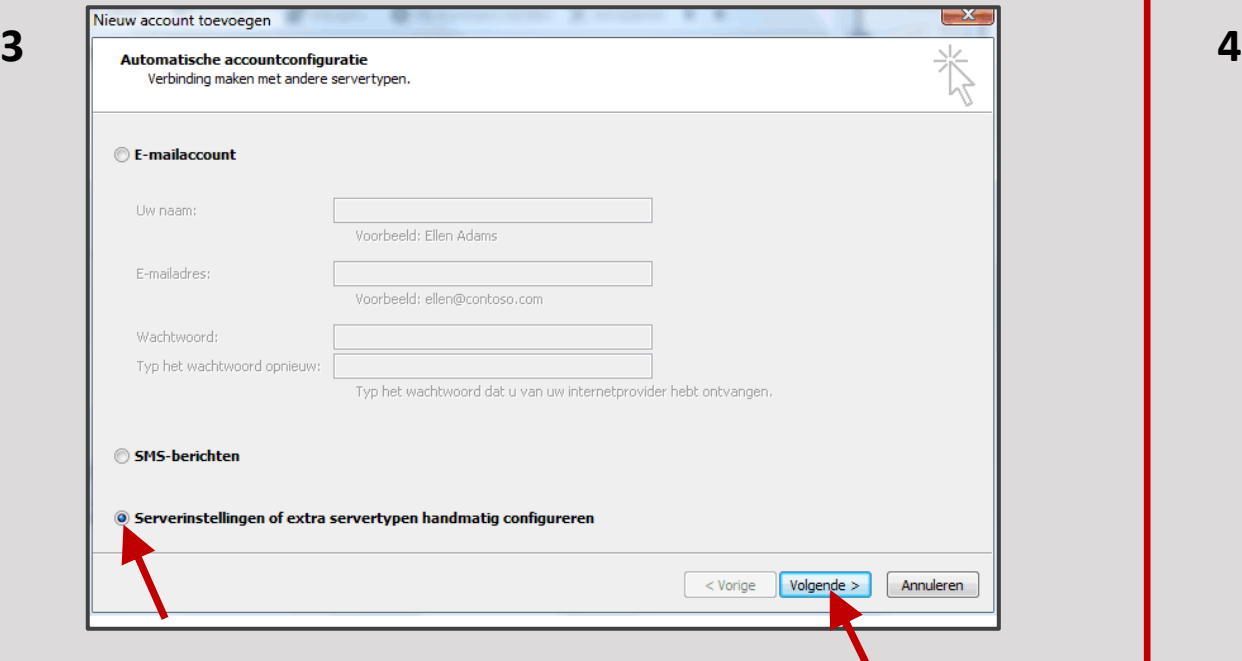

- Selecteer de optie **Serverinstellingen of extra servertypen handmatig configureren**
- Klik op **Volgende**

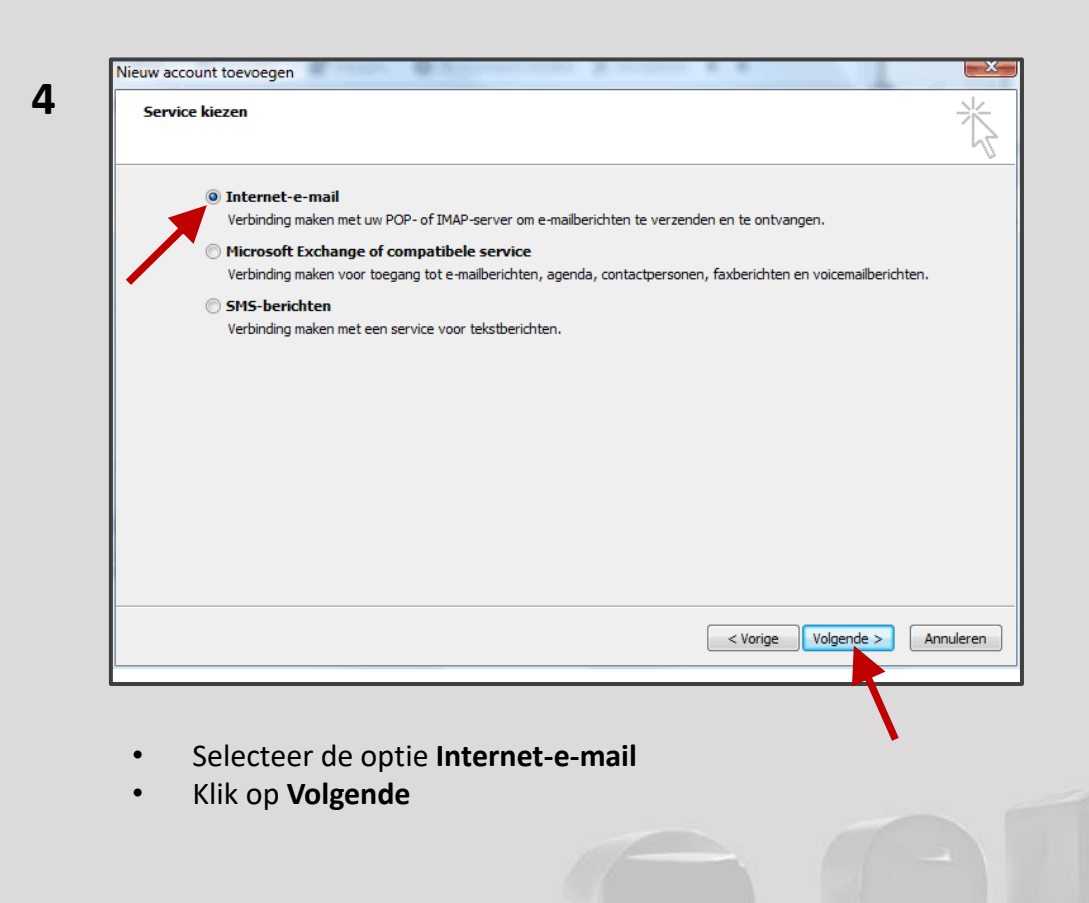

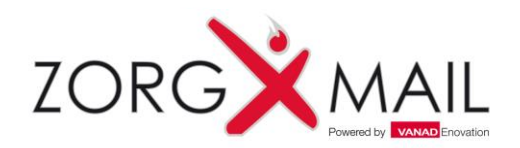

**5**

### Toevoegen ZorgMail account

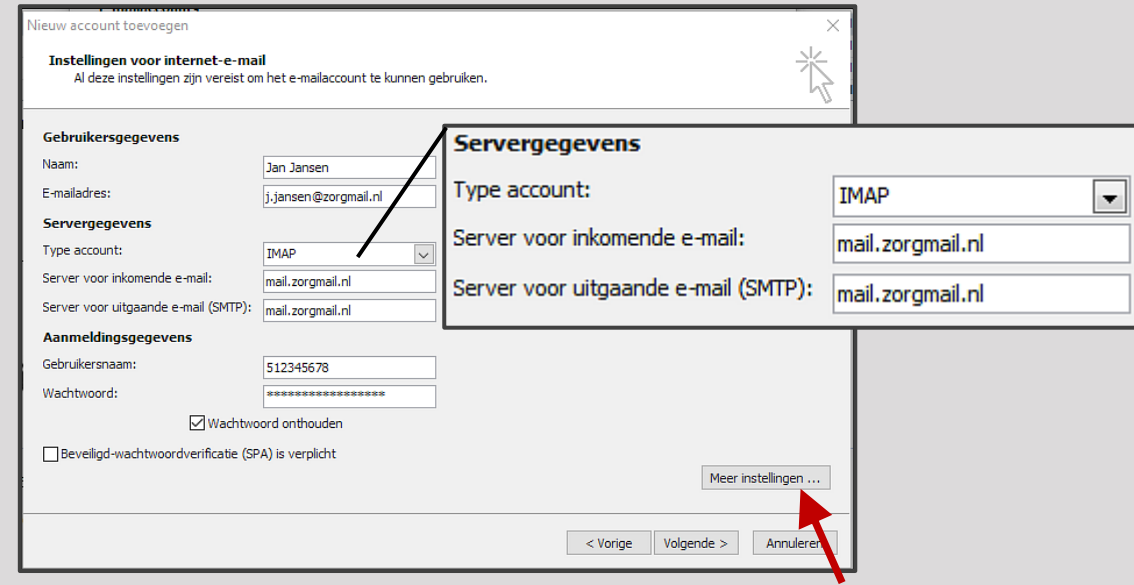

• Vul bij **Naam** uw eigen naam in.

**6**

- Vul bij **E-mailadres** uw ZorgMail e -mailadres in
- Bij het **Type account** kiest u: IMAP\*
- Bij *Server voor inkomende e-mail* vult u in: **mail.zorgmail.nl**
- Bij *Server voor uitgaande e -mail (SMTP)* vult u in: **mail.zorgmail.nl**
- Vul bij **Gebruikersnaam** uw ZorgMail klantnummer in. 500…….
- Vul bij **Wachtwoord** uw wachtwoord in waarmee u inlogt op Webmail
- Vink de optie **Wachtwoord onthouden** aan als uw werkplek goed is afgeschermd en u niet telkens uw wachtwoord wilt opgeven wanneer u Outlook start
- Klik op **Meer instellingen …**

\*Bij IMAP blijft alle e -mail op de server staan, bij POP3 wordt alle e -mail lokaal op uw PC bewaard.

*Wij adviseren IMAP zodat men vanuit verschillende apparaten toegang tot de berichten kan krijgen, met zowel een eigen mail Client als met webmail. Voor POP3 dient u de [ZorgMail Secure e](http://zorgmail.nl/zorgmail/zorgmail-documentatie/) [-mail](http://zorgmail.nl/zorgmail/zorgmail-documentatie/) handleiding te raadplegen.*

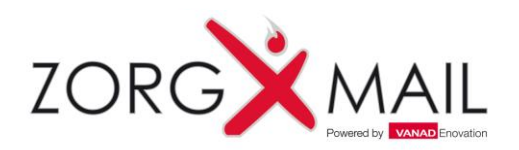

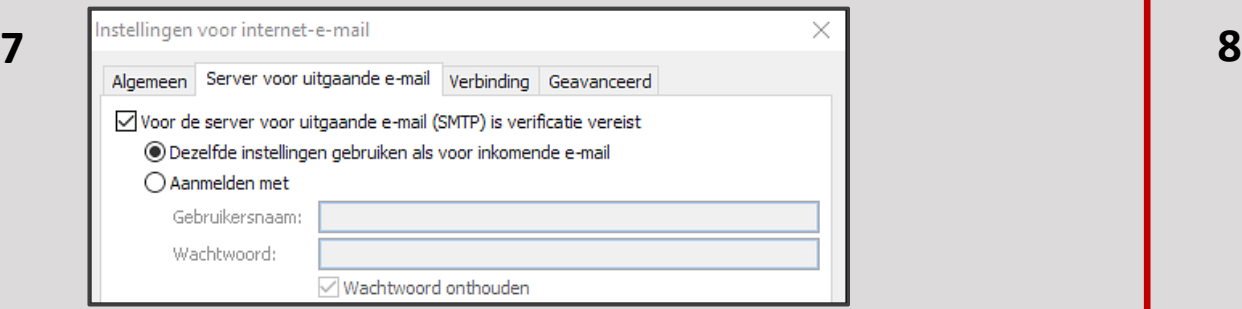

- Klik op het tabblad **Server voor uitgaande e-mail**
- Vink **Voor de server voor uitgaande e-mail (SMTP) is verificatie vereist** aan
- Klik op het tabblad **Geavanceerd**

**N.B.** *Indien er gebruik wordt gemaakt van een EZORG Netwerk, dient er contact opgenomen te worden met EZORG. Er zal geverifieerd moeten worden of de poorten 465, 636, 993 en 995 naar server mail.zorgmail.nl open staan. Indien deze poorten niet open staan, kan er geen gebruik worden gemaakt van deze dienst.*

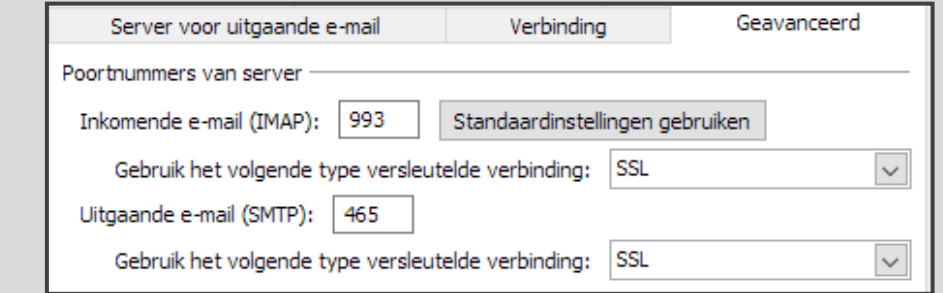

- Vul bij **Inkomende e-mail (IMAP)** 993 in.
- Selecteer SSL bij **Gebruik het volgende type versleutelde verbinding**
- Vul bij **Uitgaande e-mail (SMTP)** 465
- Selecteer SSL bij **Gebruik het volgende type versleutelde verbinding:**
- Klik op **OK**

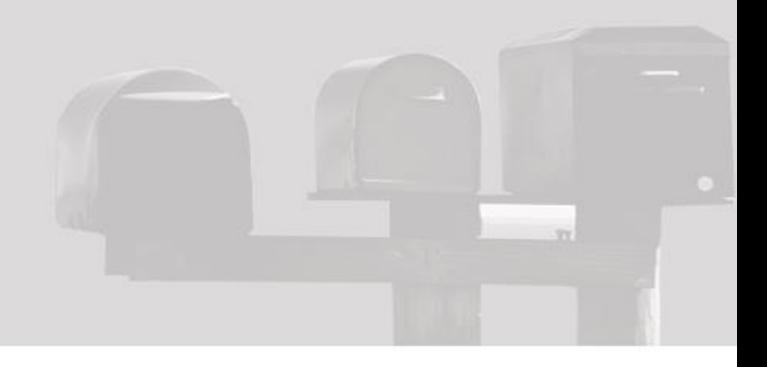

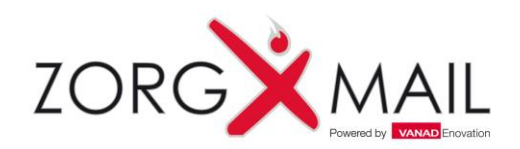

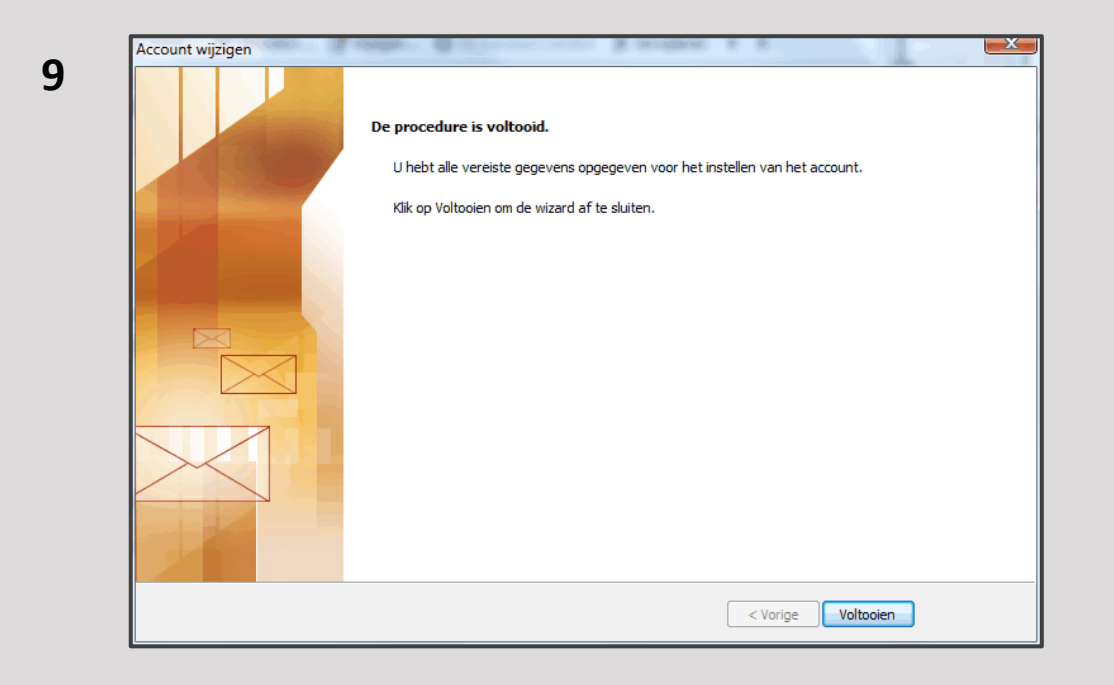

• Klik op **Voltooien**

Het ZorgMail account is nu toegevoegd aan Outlook. In het volgende gedeelte wordt het ZorgMail Adresboek toegevoegd.

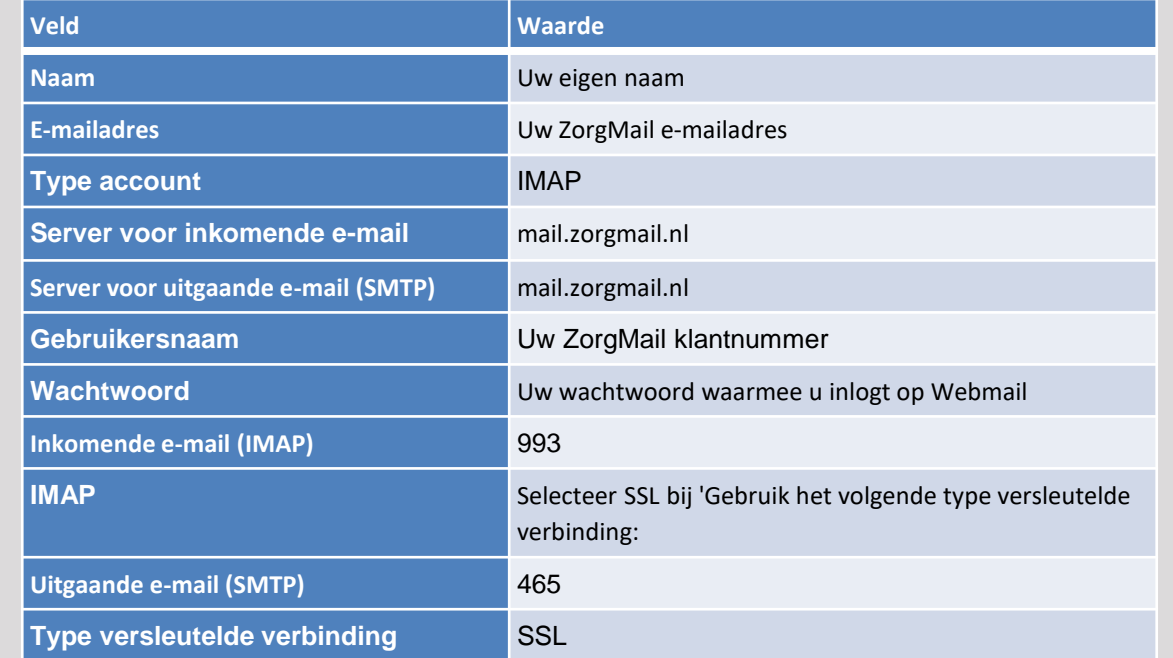

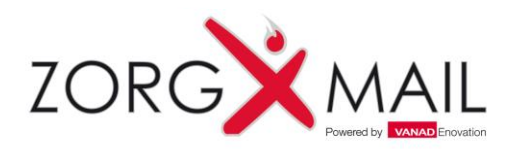

## Toevoegen ZorgMail Adresboek Secure e-mail

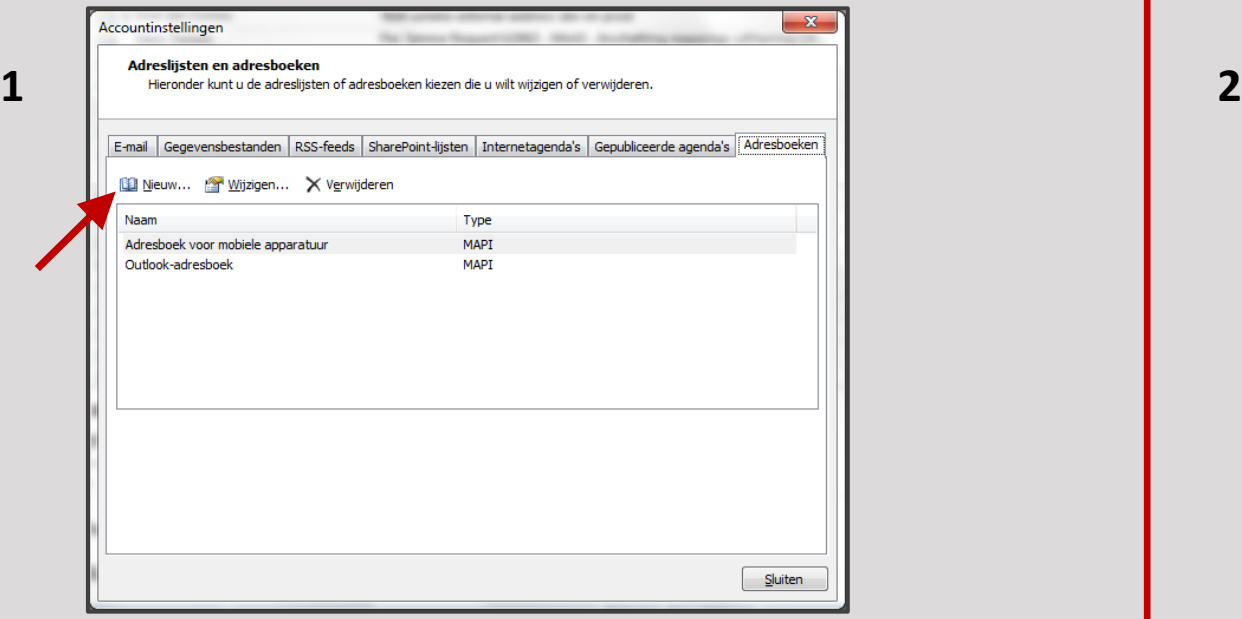

Een adresboek toevoegen in Outlook

- Klik op het tabblad **Bestand**
- Klik op **Accountinstellingen** en klik op **Accountinstellingen**
- Open het tabblad **Adresboeken**
- Klik op **Nieuw**

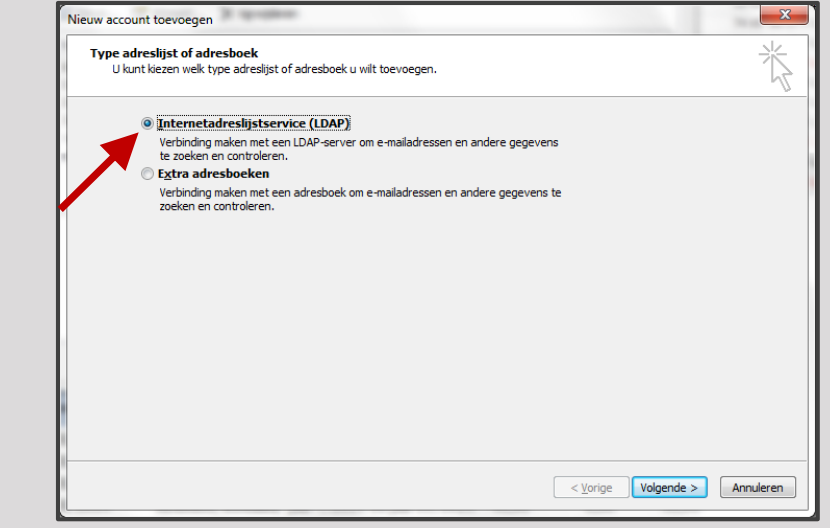

- Selecteer de optie **Internetadreslijstservice (LDAP)**
- Klik op **Volgende**

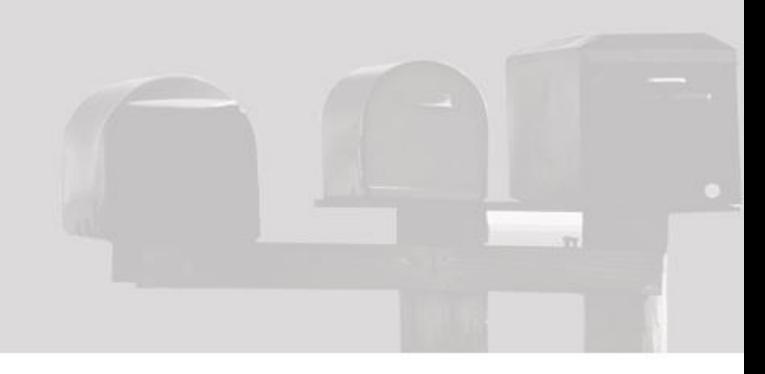

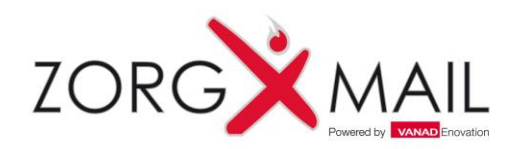

## Toevoegen ZorgMail Adresboek Secure e-mail

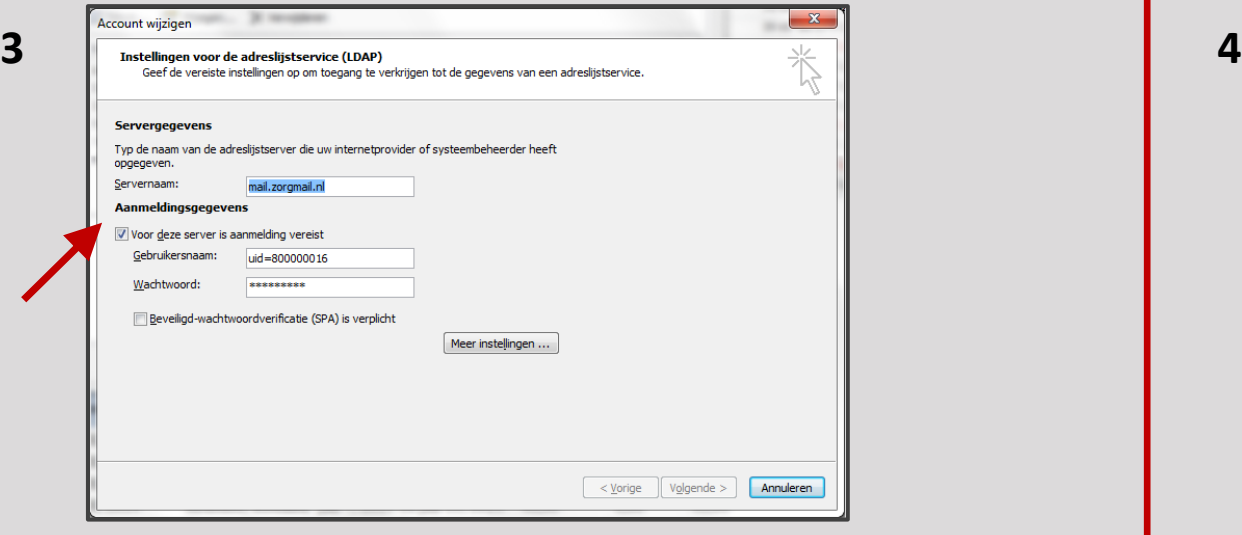

- Vul de servernaam **mail.zorgmail.nl** in en uw ZorgMail Gebruikersnaam en Wachtwoord. **Let op** dat u voor uw ZorgMail Klantnummer **uid=** plaatst.
- Kies **Meer instellingen …**

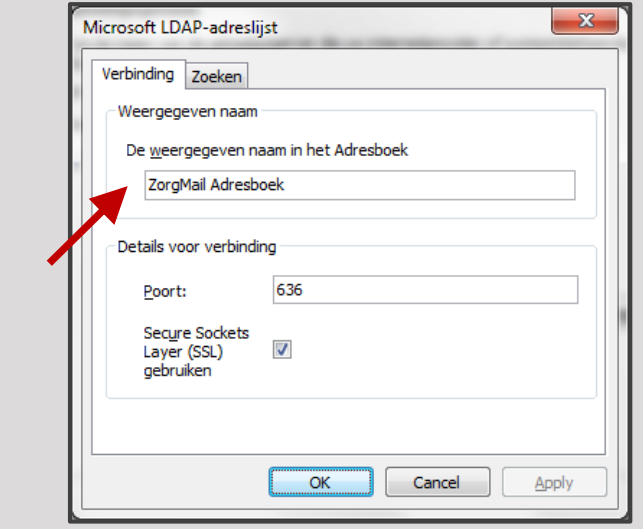

- Stel de naam van het adresboek in
- Vink **Secure Sockets Layer (SSL) gebruiken** aan
- Controleer of de poort op 636 staat
- Ga naar het volgende tabblad **Zoeken**

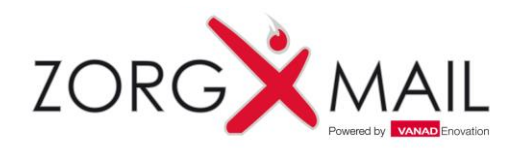

# Toevoegen ZorgMail Adresboek Secure e-mail

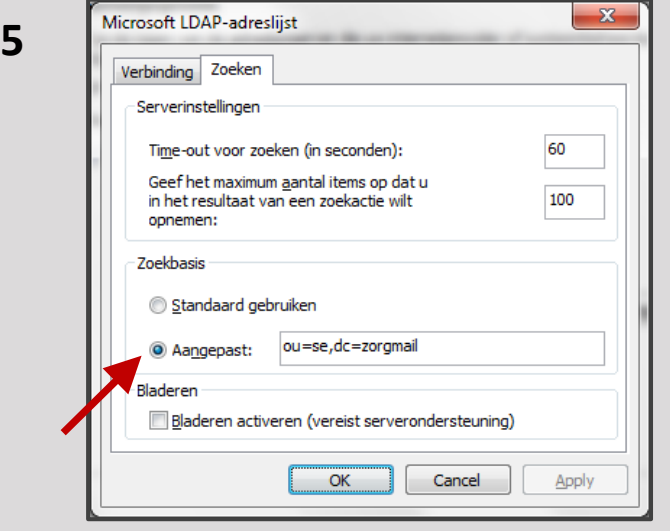

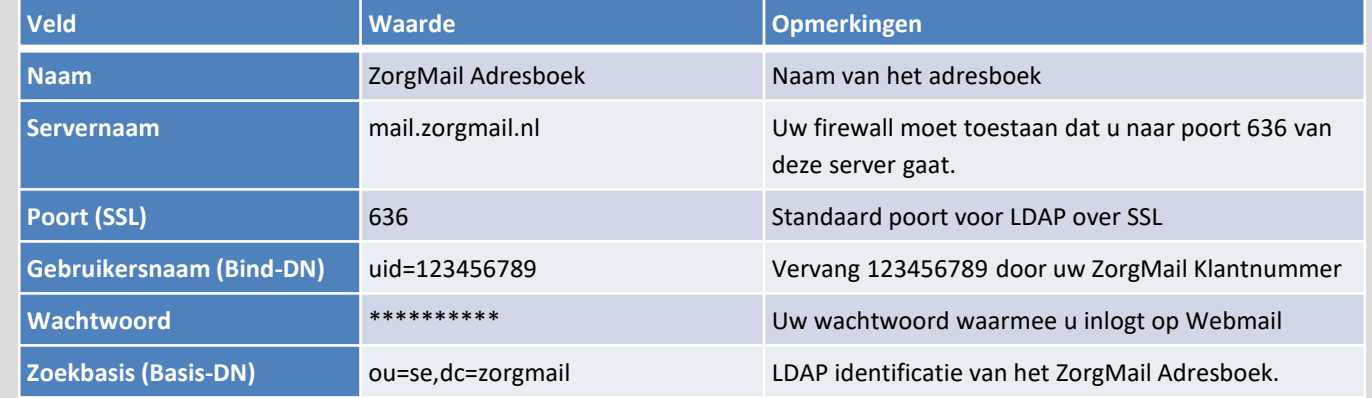

- Vul de aangepaste zoekbasis in **ou=se,dc=zorgmail**
- Sluit af met **OK**

Het ZorgMail Adresboek is nu toegevoegd aan Outlook. In het volgende gedeelte wordt de Outlook Add-in geïnstalleerd.

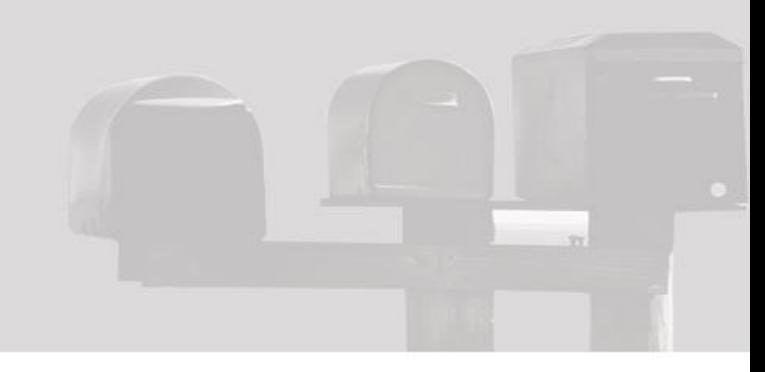

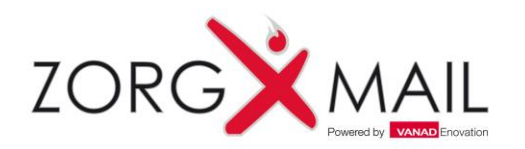

# Installatie ZorgMail Veilig verzenden knop

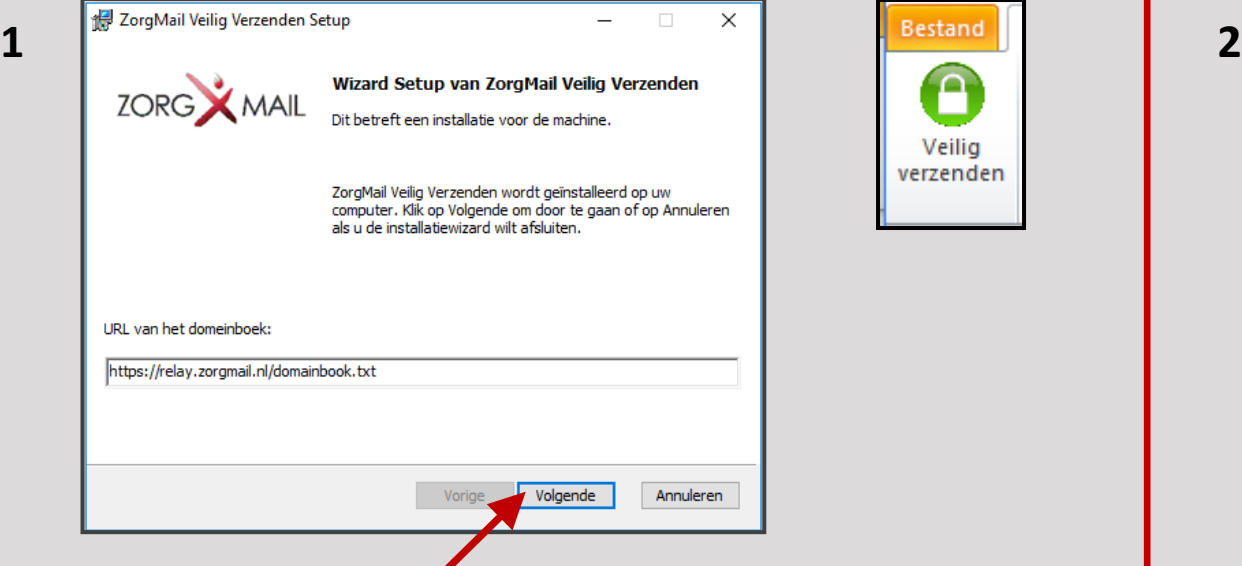

• Klik **[hier](http://zorgmail.nl/zorgmail/zorgmail-downloads/)** [o](http://zorgmail.nl/zorgmail/zorgmail-downloads/)m naar de pagina te gaan waar u de Veilig verzenden knop kunt downloaden

 $\mathsf{P}$ 

Veilig verzenden

- Sluit Outlook af (voor de installatie dient u te beschikken over Administrator rechten)
- Dubbelklik op de naam van het bestand dat u wilt installeren
- Klik op **Volgende**

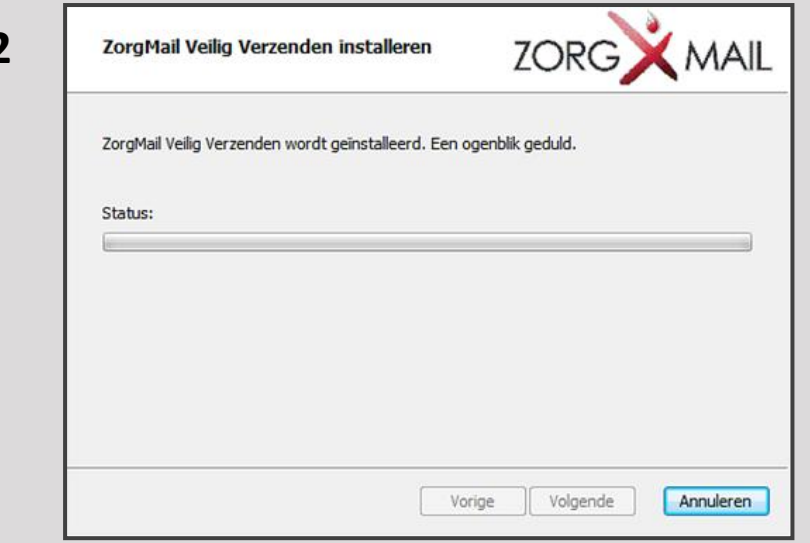

- Klik op **Volgende**
- De installatie start

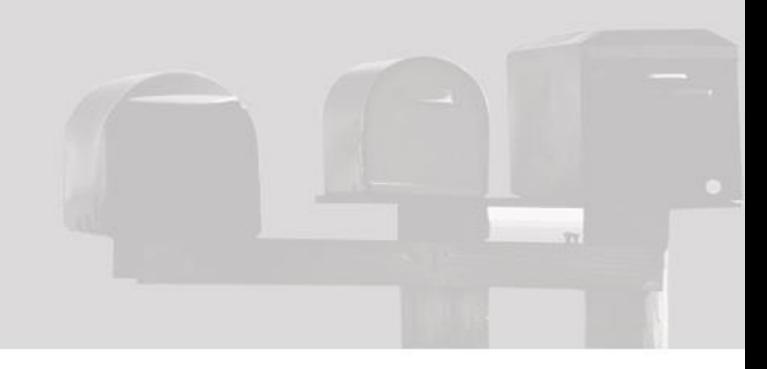

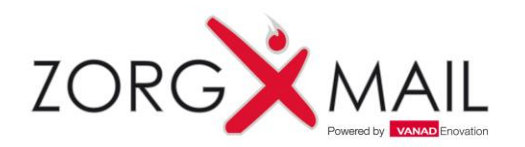

# Installatie ZorgMail Veilig verzenden knop

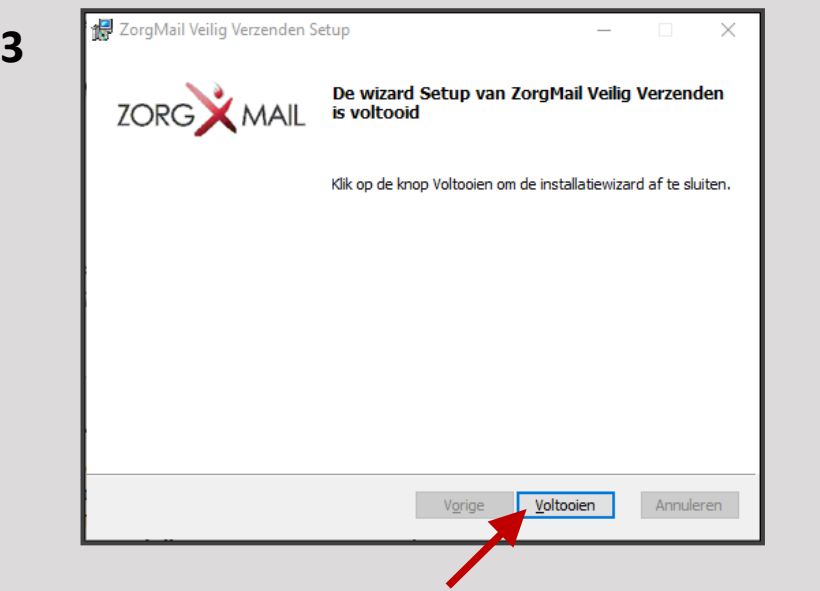

• Klik op **Voltooien**

**U bent nu klaar en kunt Secure e-mailen vanuit Outlook**

**[www.zorgmail.nl](http://www.zorgmail.nl/)**

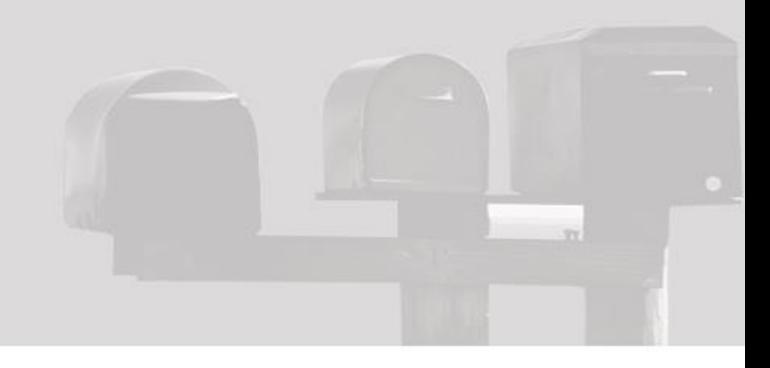

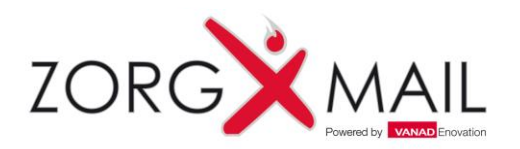

#### Tonen van een e-mail in een apart venster

*In Outlook 2013 en 2016 worden e-mails getoond in een Preview venster en niet in een apart venster. Door deze weergave ontbreekt het zgn. lint waarin de Veilig verzenden knop zit.*

#### *Met onderstaande configuratie kan dit worden aangepast.*

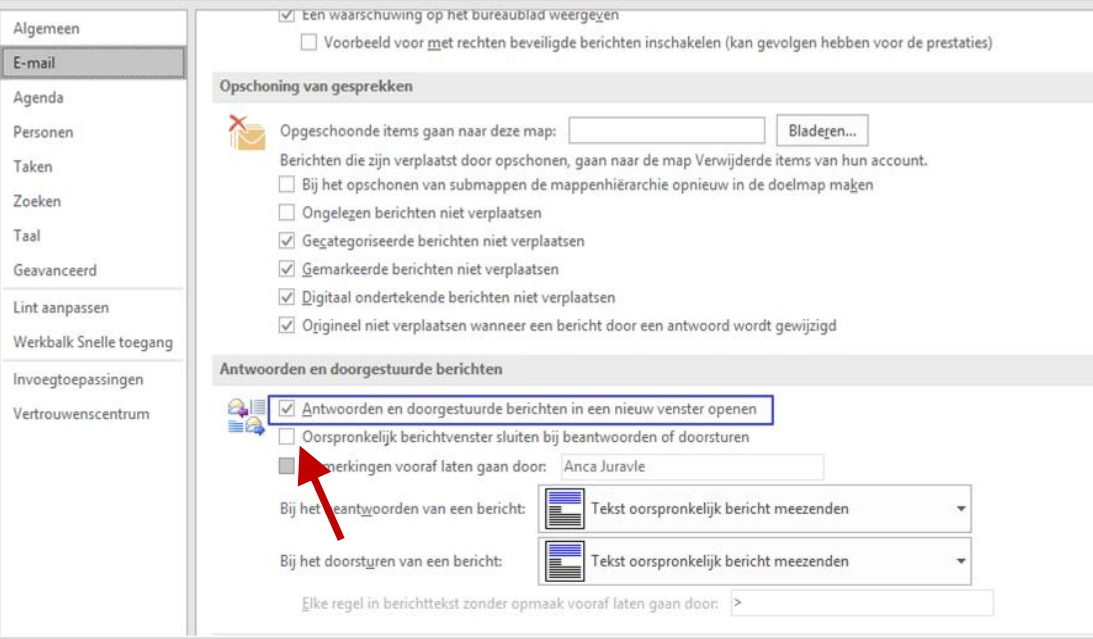

- Open Microsoft Outlook 2013 of 2016
- Klik in de menubalk op **Bestand** en vervolgens op **opties**
- Ga naar **E-mail** en vink bij Antwoorden en doorgestuurde berichten de optie '**Antwoorden en doorgestuurde berichten in een nieuw venster openen**' aan.

#### *Let op:*

*Als u nu voor een reply of een forward van een e-mail kiest, wordt de e-mail niet als Preview in Outlook getoond maar getoond in een nieuw venster.*

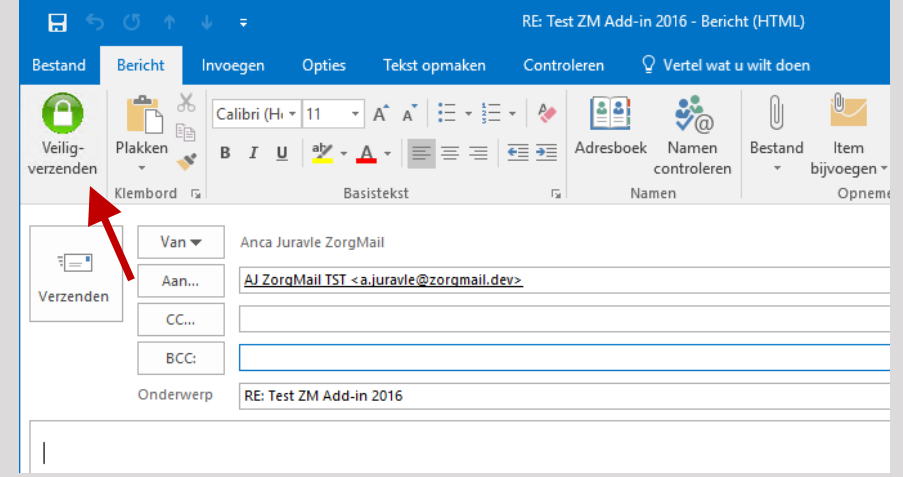

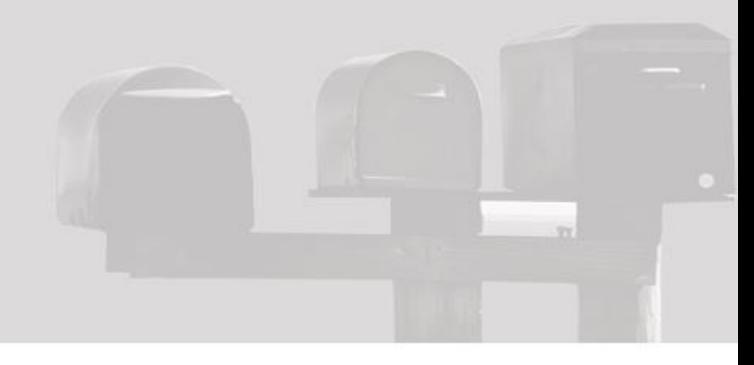

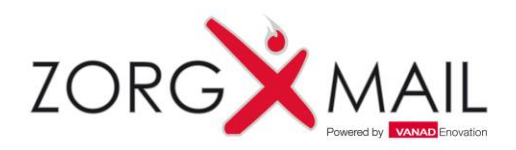

### Customer Support

Voor informatie over ZorgMail en ZorgMail Secure e-mail kan er telefonisch of per e-mail contact opgenomen worden met de Support afdeling van uw ZorgMail regiopartner.

#### **Z-NETWERKEN**

**RZCC** Telefoon : 040 – 239 30 00 E-mail : [helpdesk@rzcc.nl](mailto:helpdesk@rzcc.nl)

**ST. GERRIT**

#### **DIAMIZ**

#### **RijnmondNet Helpdesk**

Openingstijden : 8:30 tot 17:00 uur (maandag tot en met vrijdag) Telefoon : 0345 – 53 69 25 E-mail : [servicedesk@z-netwerken.nl](mailto:servicedesk@z-netwerken.nl)

Openingstijden : 8:00 tot 16:00 uur (maandag tot en met vrijdag)

Openingstijden : 8:00 tot 17:00 uur (maandag tot en met vrijdag) Telefoon : 085 – 760 40 76 E-mail : [servicedesk@gerrit-net.nl](mailto:servicedesk@gerrit-net.nl)

Openingstijden : 8:00 tot 17:30 uur (maandag tot en met vrijdag) Telefoon : 070 – 314 36 17 E-mail : [helpdesk@haagnet.nl](mailto:helpdesk@haagnet.nl)

Openingstijden : 8:00 tot 17:30 uur (maandag tot en met vrijdag) Telefoon : 010 – 288 16 17 E-mail : [customersupport@vanadgroup.com](mailto:customersupport@vanadgroup.com)

#### **RSO Haaglanden**

#### **Connect4Care**

#### **EZDA**

Openingstijden : 8:00 tot 18:00 uur (maandag tot en met vrijdag) Telefoon : 010 – 288 16 64

**3i-net** Telefoon : 010 – 288 16 17

E-mail : [customersupport@vanadgroup.com](mailto:customersupport@vanadgroup.com)

Openingstijden : 8:00 tot 17:30 uur (maandag tot en met vrijdag)

Heeft u ZorgMail via VANAD Enovation neem dan contact op met de afdeling Customer Support. **VANAD Enovation Customer Support**

Telefoon : 010 – 288 16 17

Openingstijden : 8:00 tot 17:30 uur (maandag tot en met vrijdag) E-mail : [customersupport@vanadgroup.com](mailto:customersupport@vanadgroup.com) Website : <https://customersupport.vanadgroup.com/nl>

Openingstijden : 8:00 tot 17:30 uur (maandag tot en met vrijdag) Telefoon : 010 – 288 16 99 E-mail : [customersupport@vanadgroup.com](mailto:customersupport@vanadgroup.com)

Openingstijden : 8:00 tot 17:30 uur (maandag tot en met vrijdag) Telefoon : 010 – 288 16 17

E-mail : [customersupport@vanadgroup.com](mailto:customersupport@vanadgroup.com)